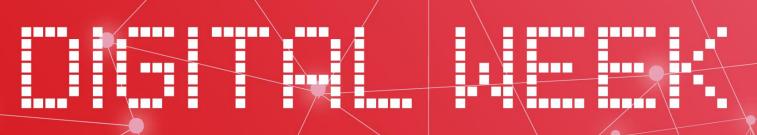

powered by COSMOPROF ASIA

9 – 13 NOVEMBER 2020 COSMOPROF-ASIA.COM/DIGITAL-WEEK

COSMOPROF ASIA DIGITAL WEEK PLATFORM USER GUIDE

Organiser Cosmoprof Asia Ltd

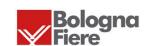

**informa** markets

#### INTRODUCTION

#### Start your Digital Journey with COSMOPROF ASIA!

We mitigate the changes and challenges – Cosmoprof Asia is committed to empowering our exhibitors to achieve ambitious business goals via online channels including virtual platform, product showroom, website, social media, enewsletters.

From **November 9-13, 2020**, Cosmoprof Asia is introducing its first-ever online event — **Digital Week**, The 5-day virtual event will be an innovative digital platform offering beauty professionals a vehicle to continue business, view products, meet clients and potential customers, and stay up to date on beauty trends and technology in 2020. A brand-new business matching platform will allow buyers and suppliers to manage an effective online networking experience via a digital product showroom, meeting planner, 1:1 live chat and instant video conferencing. Please join and let us help you to grow your business in this challenging time!

SAVE COST, NO TRAVEL & BE CONNECTED!

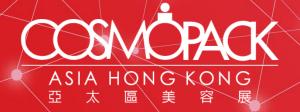

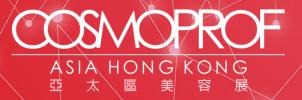

# Index

| P.4  | • 1. Receive Email with Login Passcode                        |
|------|---------------------------------------------------------------|
| P.5  | • 2.1 Main Screen Navigation – Explore                        |
| P.6  | • 2.2 Main Screen Navigation – Agenda                         |
| P.7  | • 2.3 Main Screen Navigation – Meet                           |
| P.8  | 3. Set Your Meeting Time Availability                         |
| P.9  | • 4.1 Set Your Time Zone, Notification Channel, Sync Calendar |
| P.10 | • 4.2 Set Notification Frequency and Language                 |
| P.11 | • 5.1 Search For Your Target Buyers / Exhibitors              |
| P.12 | • 5.2 View Detailed Profile of Buyer/Exhibitor                |
| P.13 | • 5.3 Search By Products                                      |
| P.14 | • 5.4 Search By Brands                                        |
| P.15 | 6. What is Bookmark / Archive                                 |
| P.16 | • 7. Start To Set Up Meeting                                  |
| P.17 | 8.1 Check & Accept Meeting Request                            |
| P.18 | • 8.2 Reschedule / Cancel Meeting                             |
| P.19 | • 9. Live Chat                                                |
| P.20 | • 10.1 Video Meeting – System Requirement                     |
| P.21 | • 10.2 Video Meeting                                          |
| P.22 | • 10.3 Invite 3rd Party to Join Video Meeting                 |
| P.23 | • 11. Rate The Meeting!                                       |
|      |                                                               |

### 1. Receive Email with Login Passcode

#### When can I start to accessing the platform?

All users can start accessing Digital Week online platform from 2 November.

Cosmoprof Asia 2020 Digital Week exhibitors and pre-registered buyers will receive email with unique access link.

Simply click on "**Get to the list**" to enter the platform and start browsing buyer / exhibitor list to pre-schedule onsite meeting. Alternatively, you can login with your unique passcode via fair website: <a href="www.cosmoprof-asia.com/digital-week">www.cosmoprof-asia.com/digital-week</a>

\*The email has embedded your unique access to Match&Meet. Please do not forward to other business partners.

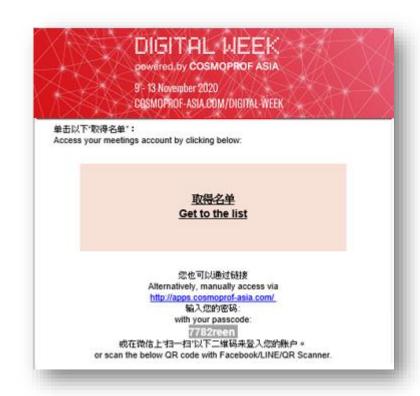

## 2.1 Main Screen Navigation – Explore

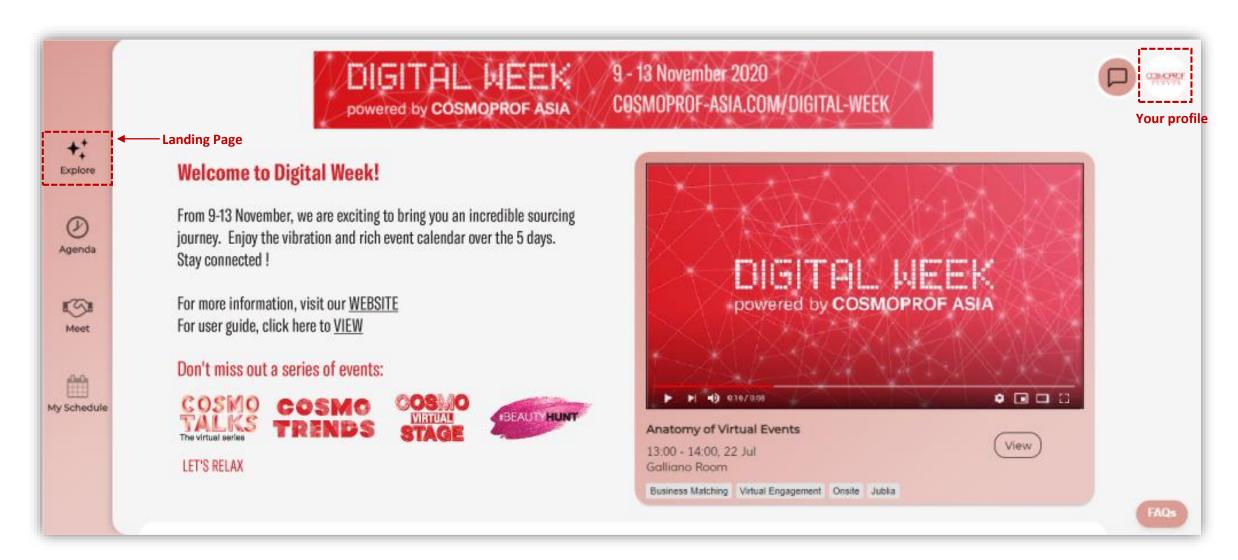

## 2.2 Main Screen Navigation – Agenda

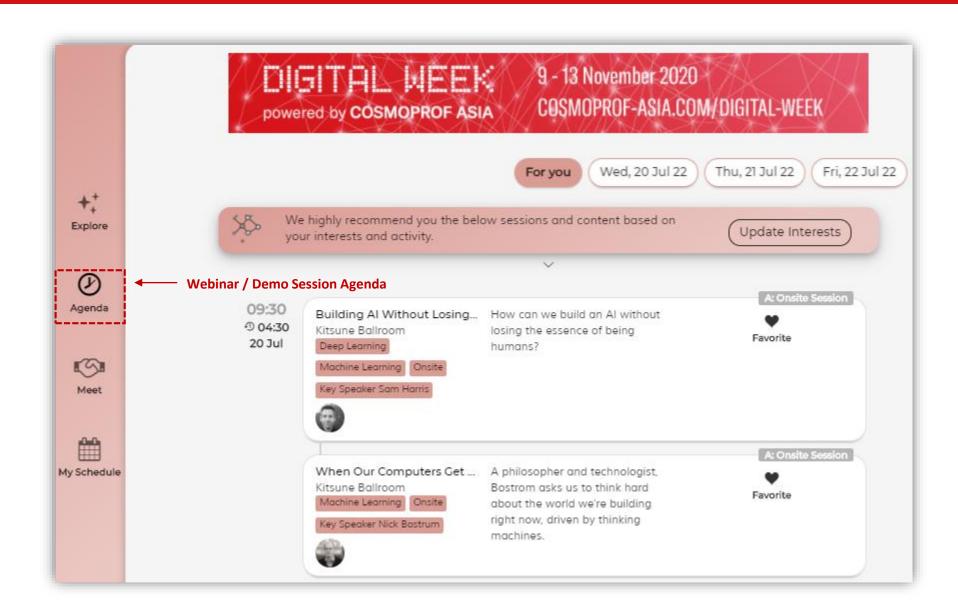

### 2.3 Main Screen Navigation - Meet

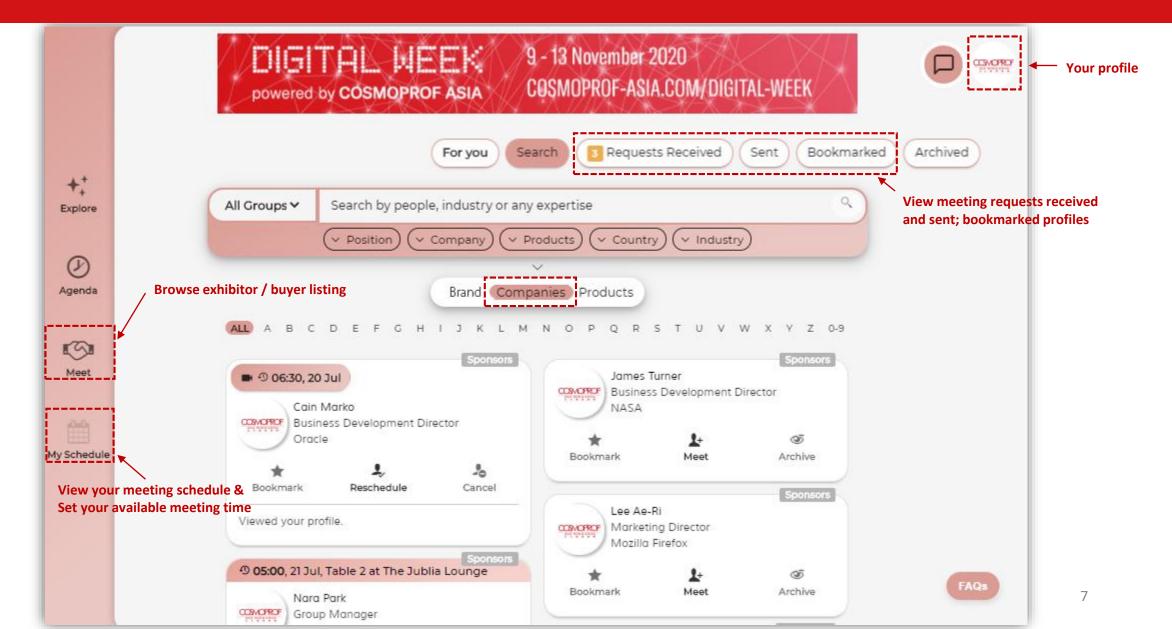

## 3. Set Your Meeting Time Availability

Go to My Schedule click Time Availability to confirm your available time for meetings

Yellow = Available
Grey = Blocked
Green = Meeting Confirmed

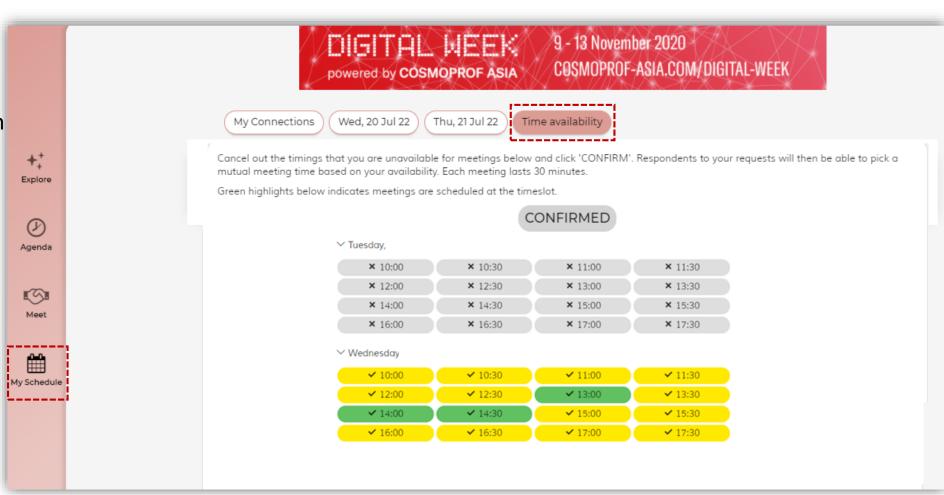

### 4.1 Set Your Time Zone, Notification Channel, Sync Calendar

#### Go to My Schedule and set the following:

- 1. Time Zone (click on "Detect my time zone", system will automatically detect your device's time zone)
- Notification Channel (Select one Channel from: Facebook Messenger / WhatsApp / WeChat / SMS)
- 3. Sync schedule to your Calendar

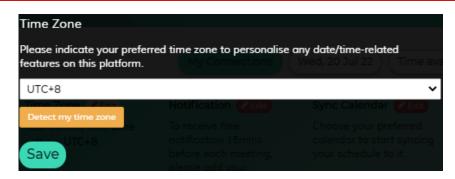

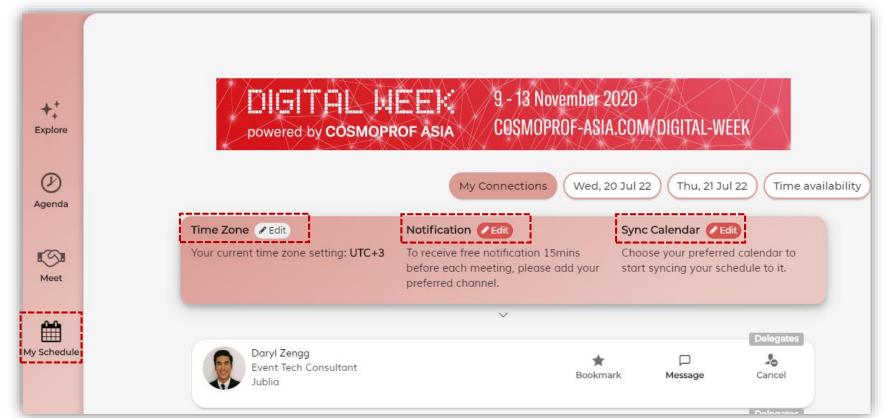

# 4.2 Set Notification Frequency and Language

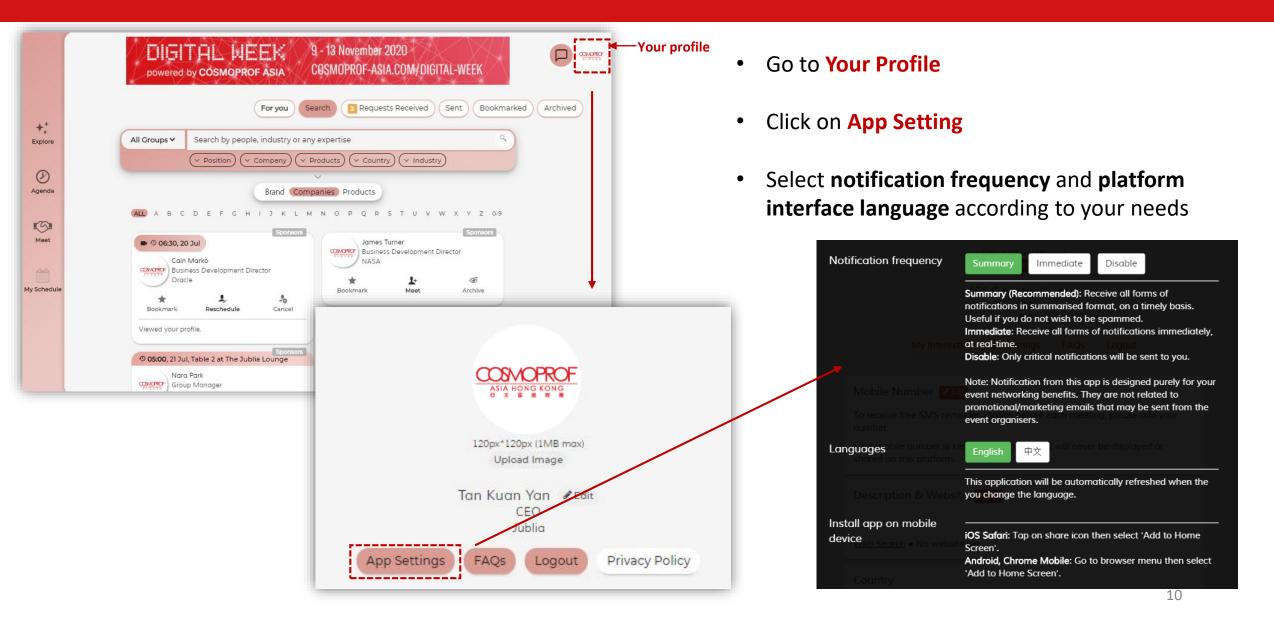

# 5.1 Search For Your Target Buyers / Exhibitors

#### Go to Meet

- For You
   Recommendation by AI according to your overall search history and interest
- Search
   Slim down the list using filters /
   free text search

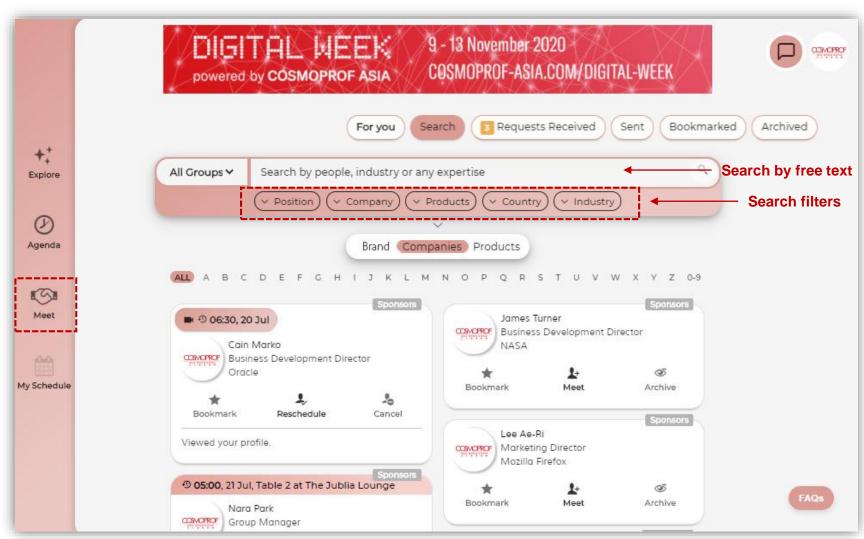

# 5.2 View Detailed Profile of Buyer/Exhibitor

Click on profile box to view full details

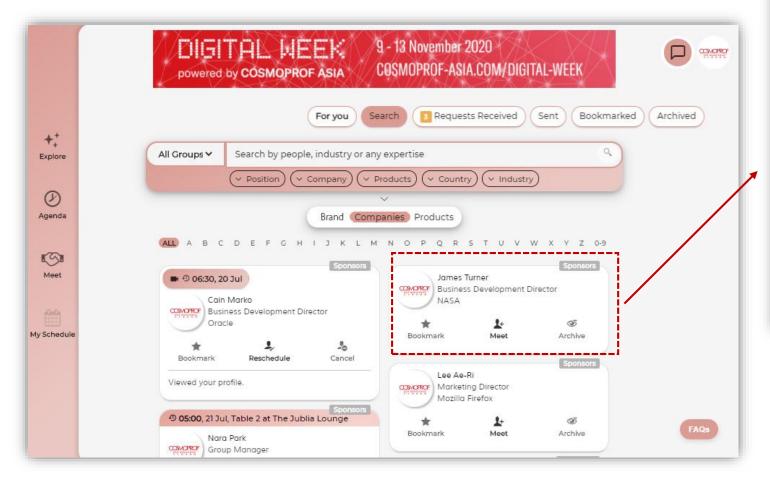

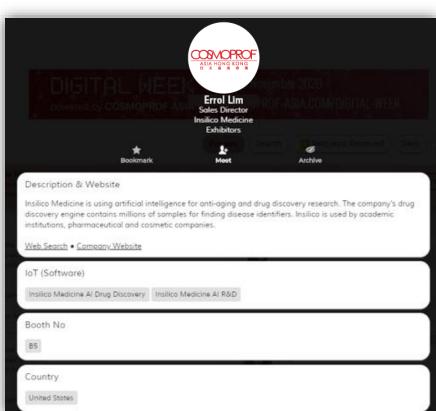

#### **5.3 Search By Products**

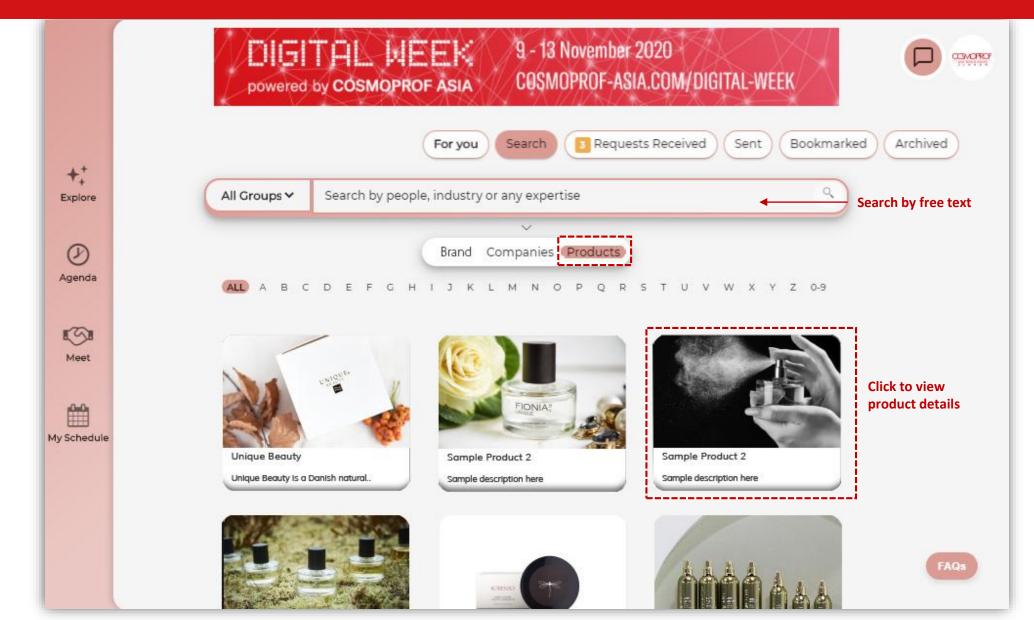

# 5.4 Search By Brands

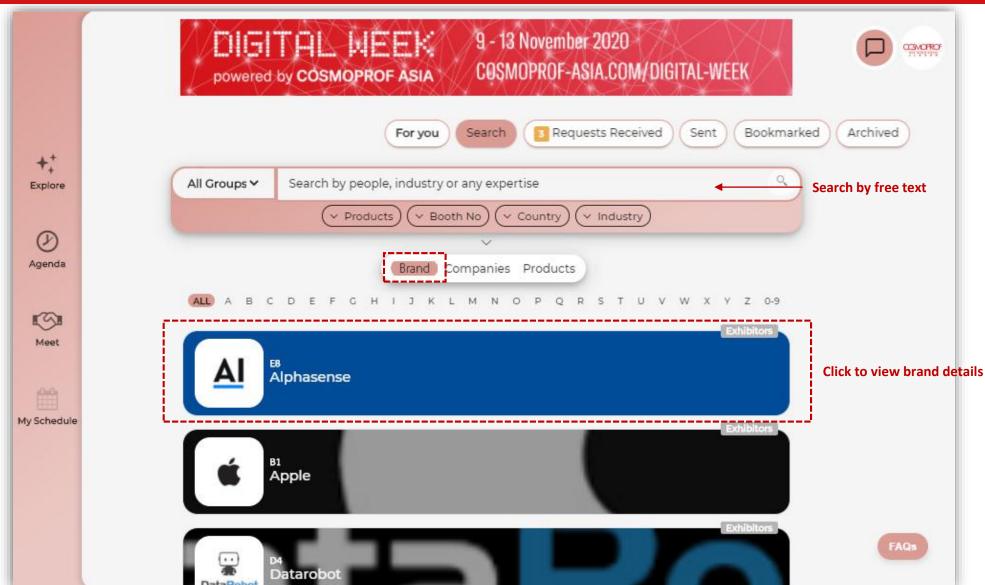

#### 6. What is Bookmark / Archive

Bookmark
 to save the counterparts you are <u>interested in</u>
 meeting

Archive
to hide the counterparts you are not interested in

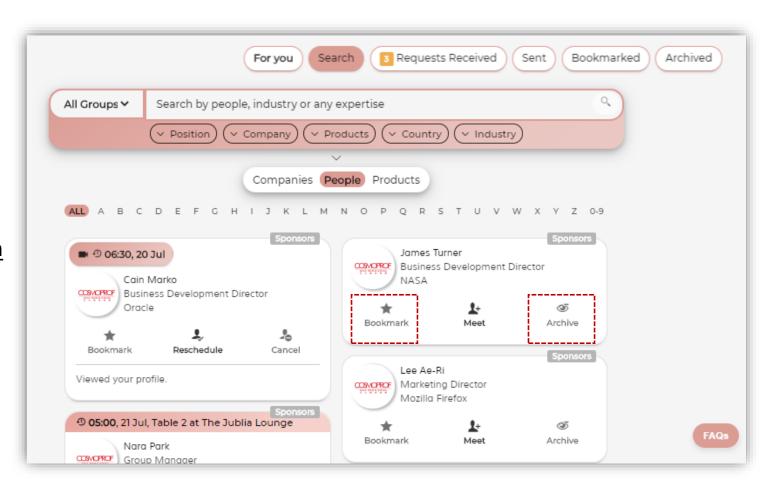

## 7. Start To Set Up Meeting

Click on Meet to send meeting request

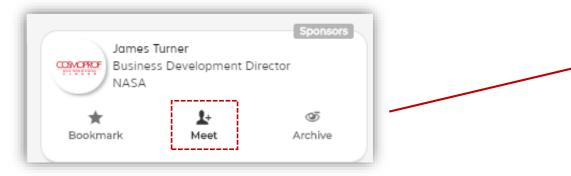

- How would you like to meet?
  - Schedule a time for video meeting
  - Connect over message chat & share my contacts
- Input your personal message & email contacts, then send with your meeting request invitation
- Don't forget to select your interests in the company!

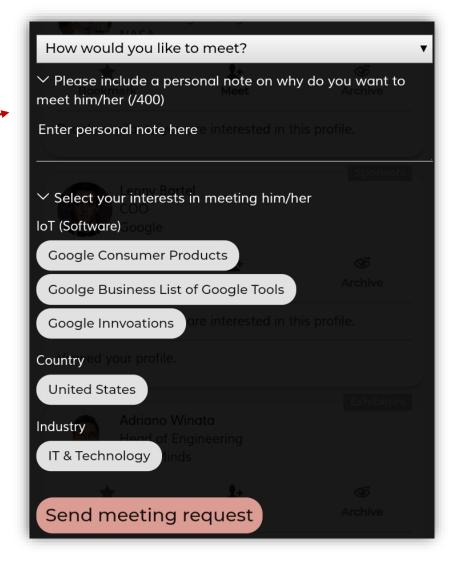

# 8.1 Check & Accept Meeting Request

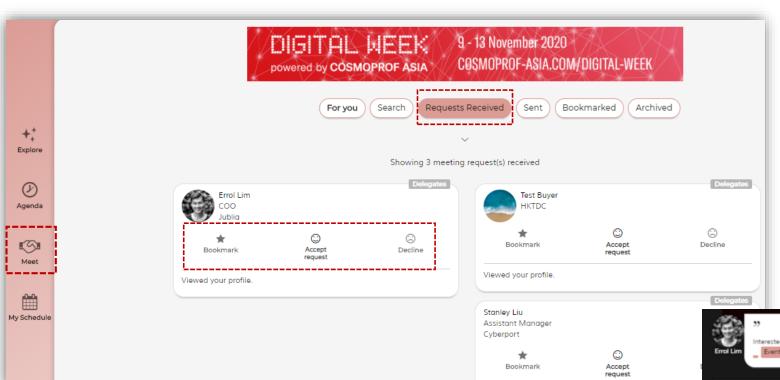

- Go to Meet
- Click Requests Received
- To accept meeting request
   Click Accept request and pick a time from the available schedule to confirm
- To reject meeting request
   Click Decline or Bookmark to decide later

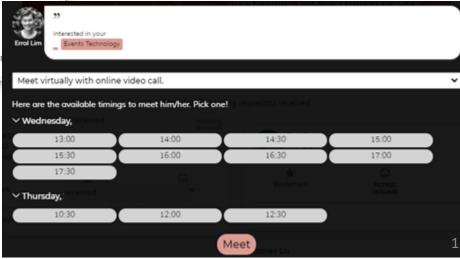

# 8.2 Reschedule / Cancel Meeting

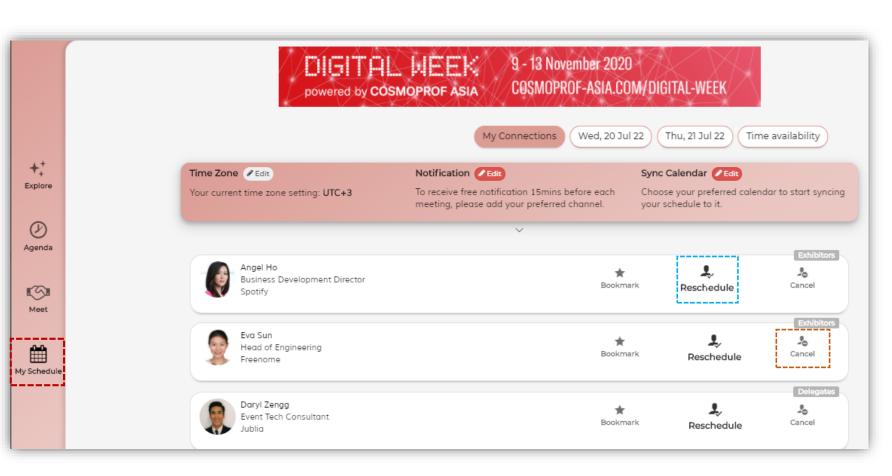

- Go to My Schedule
- To reschedule a meeting, click Reschedule
- To cancel a meeting, click Cancel

#### 9. Live Chat

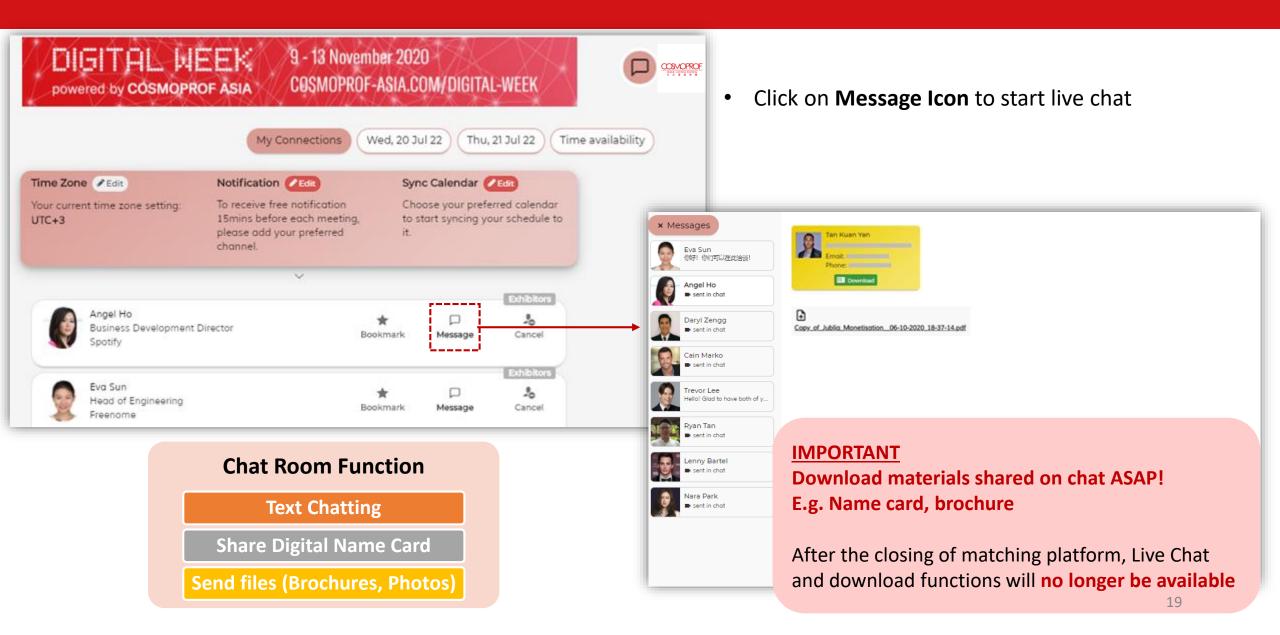

### 10.1 Video Meeting – System Requirement

#### **Supported Browser**

For optimal experience on the Video Meeting platform, please ensure you are on the listed browsers below on your computer:

#### **Desktop**

- Chrome (Version 80 and above )
- Firefox (Version 75 and above )
- Edge (Version 80 and above )
- Safari (Version or 13.1.1 and above)

#### Mobile – iOS

Safari (Latest version or 13.1.1 and above)

#### Mobile - Android

- Chrome (version 82 and above)
- Edge (version 45 and above)
- Opera (version 58 and above)
- Samsung Browser (version 12 and above)

#### **Troubleshooting Steps**

- Compatibility checker Click here
- 2. Ensure that you have granted permissions of your microphone and camera to the browser <u>Instructions Here</u>
- Enabling Third-Party Cookies Click here

#### **10.2 Video Meeting**

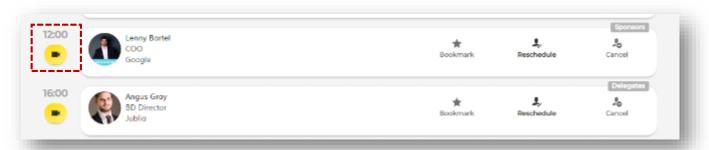

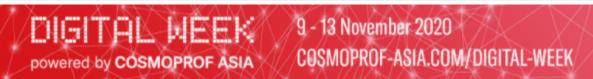

To ensure a stable and secure video call, you have to grant permissions to the app to access your audio and video. You will then need to restart your browser.

Click here for more information.

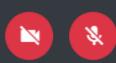

#### How to join video meeting?

- Go to My Schedule
- Click the Video icon

#### Note:

 Allow using your microphone and camera & allow pop ups in your desktop or mobile settings Call Function

Share Screen (on PC only)

Voice Call

Video Call

Click Join Now to join the meeting

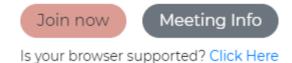

# 10.3 Invite 3<sup>rd</sup> Party to Join Video Meeting

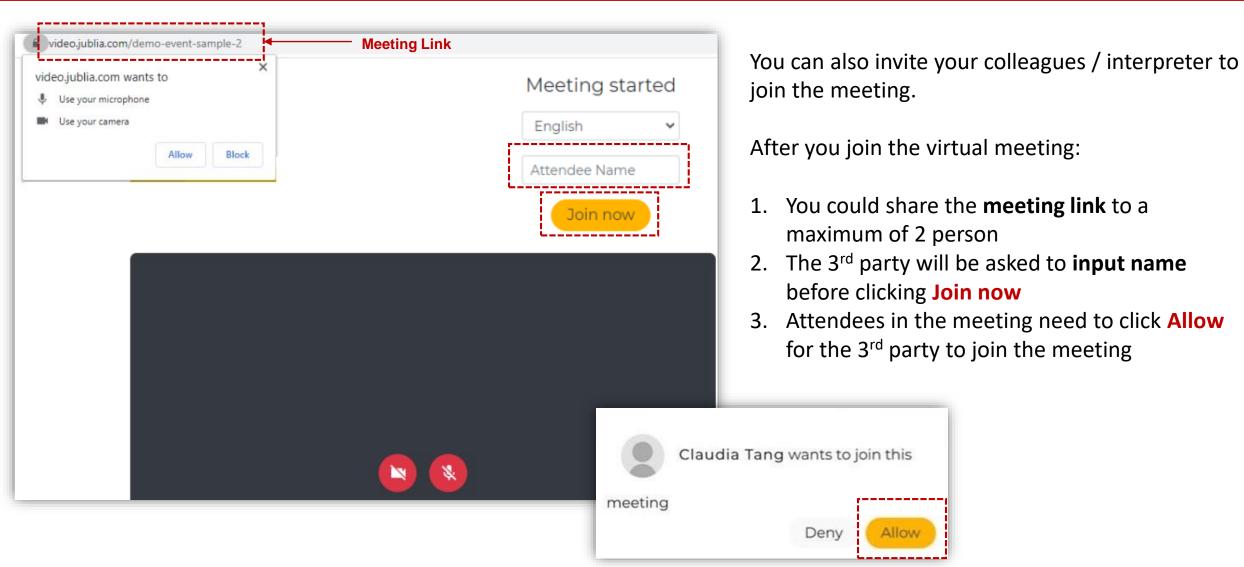

## 11. Rate The Meeting!

- After you've completed all the meetings, you will be invited to rate the meeting.
- Don't forget to rate & comment your meetings. Your feedback is valuable to us!
   Personalised report will be generated after your rate.

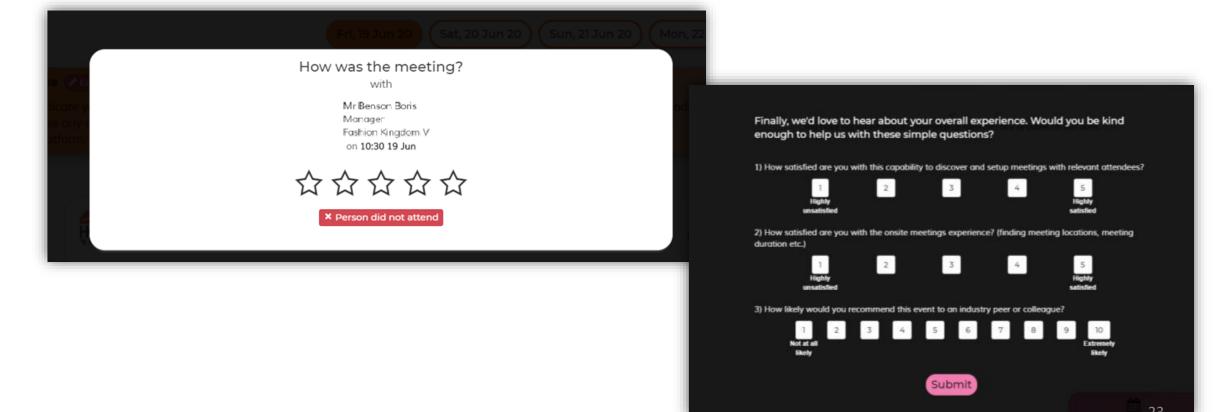

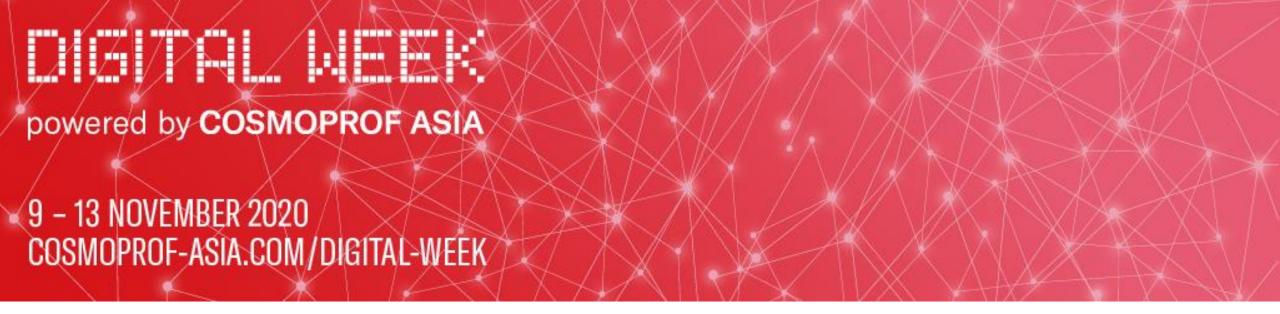

#### **CONTACT US TO LEARN MORE!**

#### ASIA:

INFORMA MARKETS, HONG KONG

Emily Chan EmilyML.Chan@informa.com Joanne Fai Joanne.Fai@informa.com

Tel:+852.2827.6211

**Or Please Contact Your Local Sales Representatives** 

#### **REST OF THE WORLD:**

**BOLOGNAFIERE COSMOPROF S.P.A., MILAN, ITALY** 

Patrizia Loddo patrizia.loddo@cosmoprof.it Alessandra Allegri alessandra.allegri@cosmoprof.it

Tel: +39.02.796420

**Organiser - Cosmoprof Asia Ltd** 

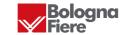

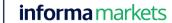

#### THE ORGANISERS

Cosmoprof Asia is organised by Cosmoprof Asia Ltd, a joint-venture company between BolognaFiere Group and Informa Markets Asia Ltd.